# SERVERIS

### Parengė ITMM Artūras Šakalys

## Atverti serverį

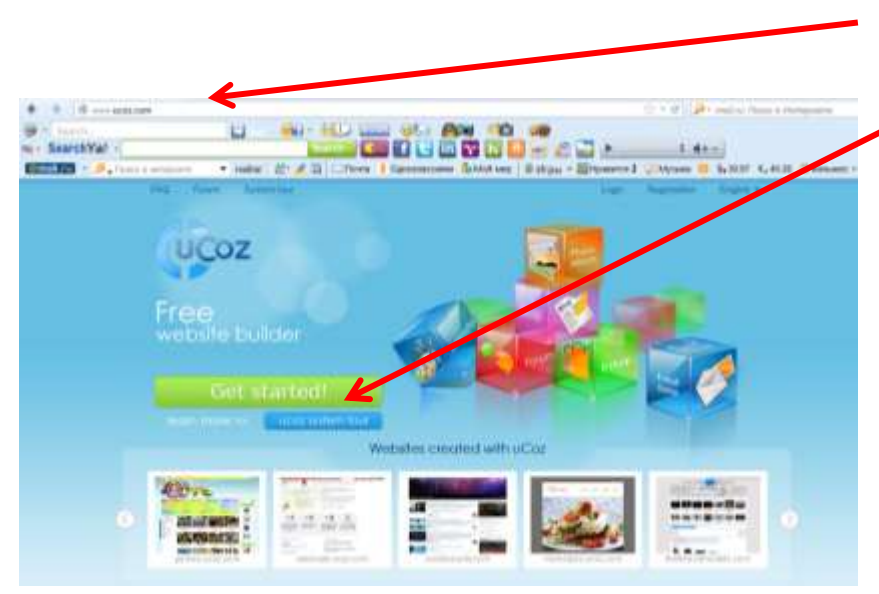

#### www.ucoz.com  $\bullet$

Spauskite, Get started!"

## Registracija serveryje

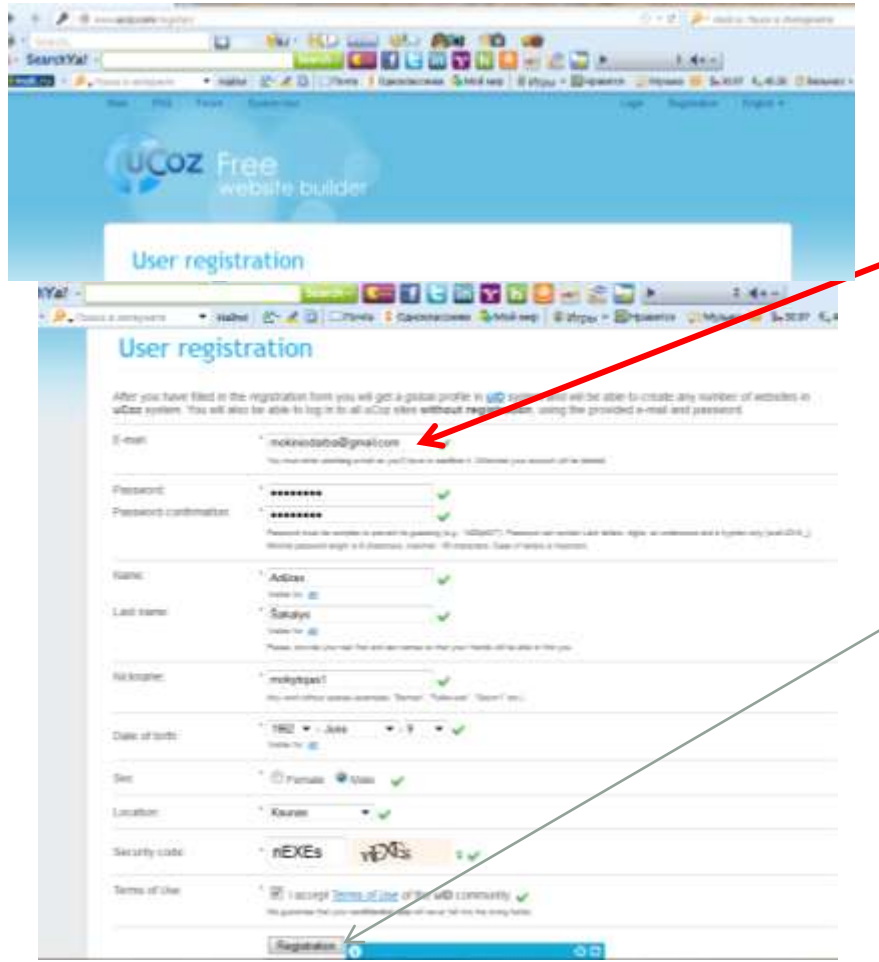

- Parašome duomenis, kurių prašo.
- Būtinai teisingai parašykite savo e – paštą.
	- Spaudžiame registracijos mygtuką.
	- [http://youtu.be/JZJIL72](http://youtu.be/JZJIL72KqI8) [KqI8](http://youtu.be/JZJIL72KqI8) filmukas

### Patvirtinimas

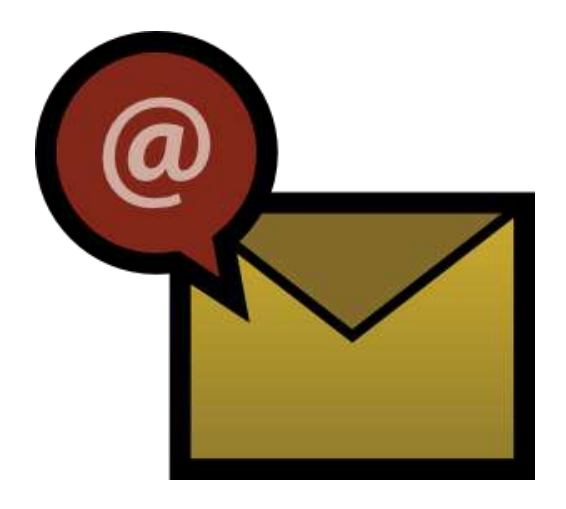

• Atidarome savo e – paštą, kuriuo prisiregistravote Ucoz serveryje ir patvirtiname registraciją.

## Įveskite kodą

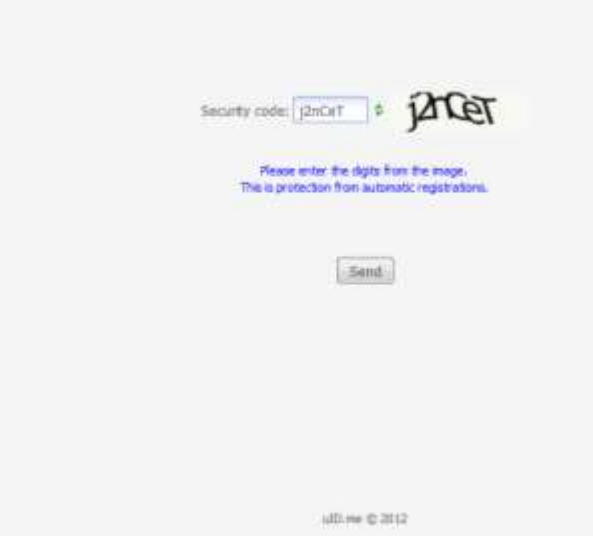

### • Reikalingas tikslus kodo pakartojimas.

## Slaptažodis

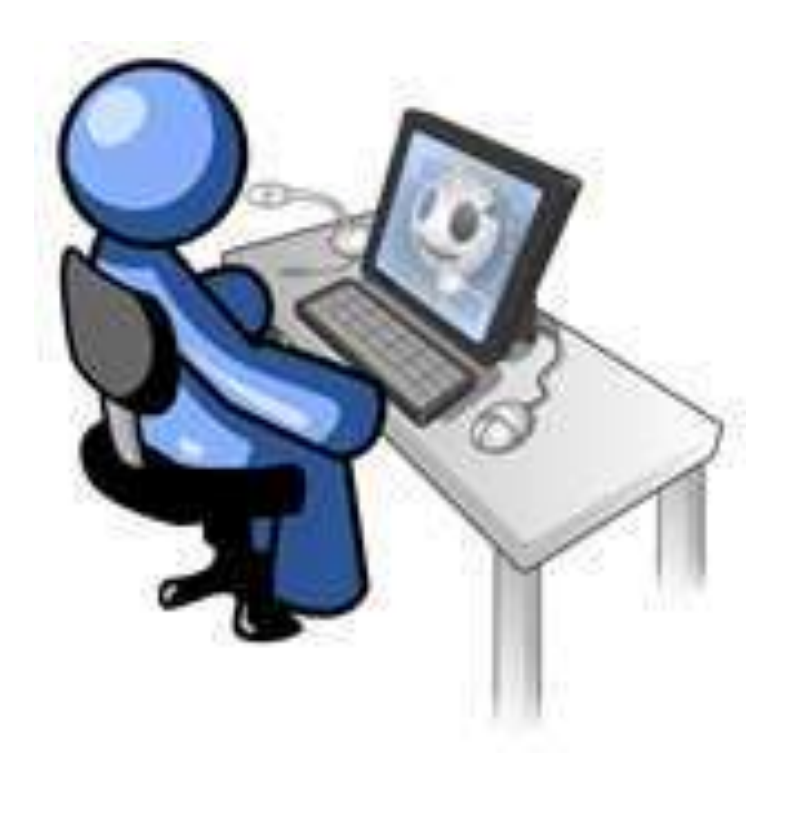

- Sukursite naują slaptažodį.
- Jį pakartosite.
- Trečiame langelyje įrašysite registracijos metu panaudotą slaptažodį.
- Pastaba: slaptažodžiai negali būti vienodi (6 – 8 simboliai)

### Puslapio vardo sukūrimas

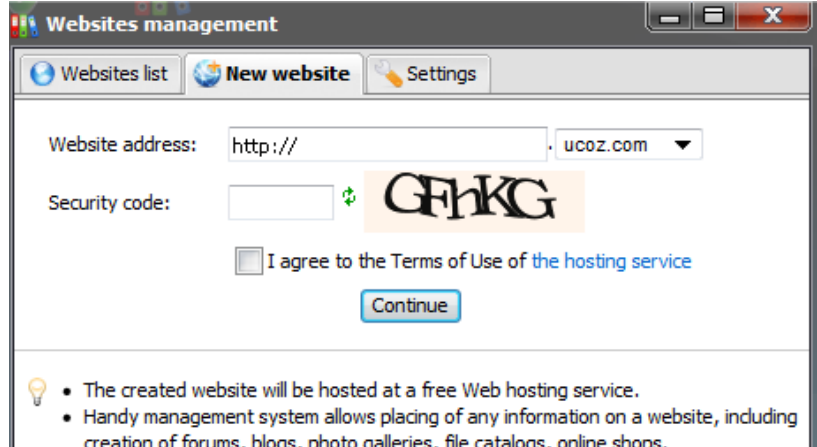

- . There are tools for full design customization.
- . After you have created a website you will be able to attach any personal domain to a website, e.g. "mysite.com".
- Pirmame laukelyje įrašykite norimą puslapio pavadinimą.
- Patvirtinkite įvesdami nurodytus simbolius.
- Uždėkite varnelę "I agree..."
- Spauskite mygtuką Continue.

### Sekite nuorodas ir jas patvirtinkite

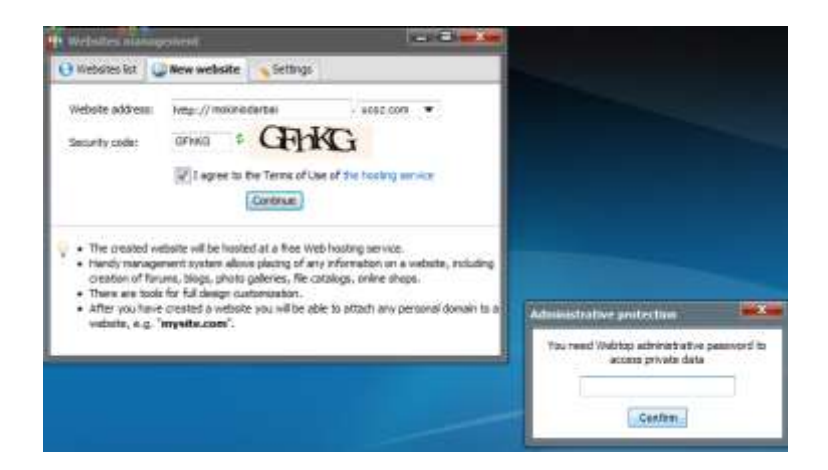

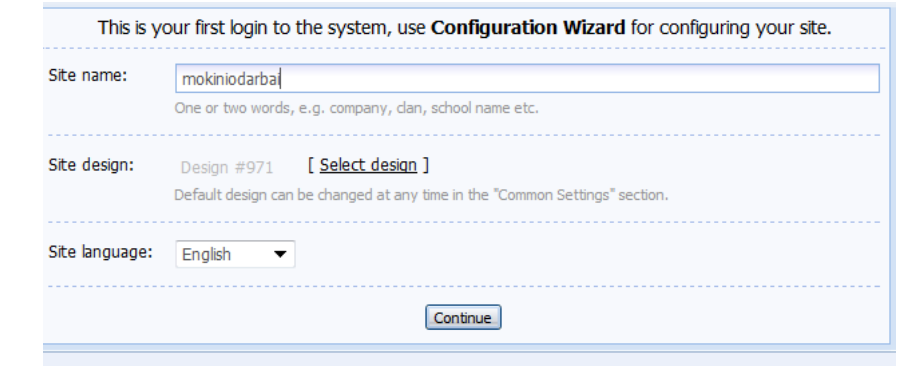

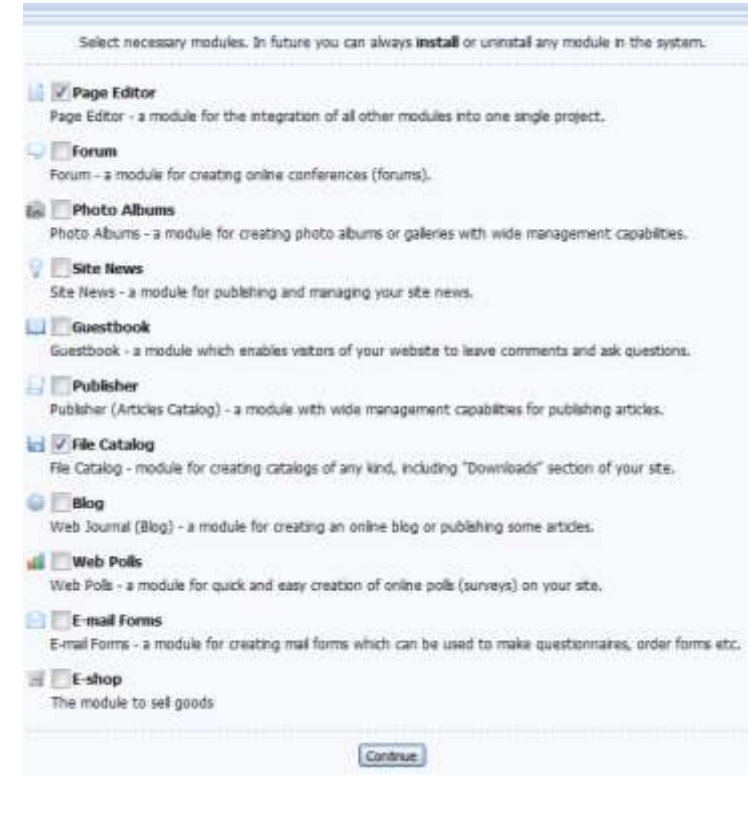

## **Failo įkėlimas**

#### File Manager [Upload a large file]

Full management of files and folders via a handy web interface.

#### **BSI** RSS import

This feature allows you to import news, comments, messages etc. from RSS channels or feeds.

#### Comments management

Management of all comments added to the entries of various modules.

#### **Solution** Block unwanted IP addresses

If somebody clutters up your entries with inappropriate comments, you can add his/her IP to the block list.

#### **Banner rotator**

Feature for displaying several banners in one place in random order.

#### Site promotion

es

Introductory information on website promotion, integrated features of services for webmasters, links to useful tools and websites.

#### **X** Website removal

Complete removal of your website and all connected data.

### • Paspauskite užrašą "File Manager".

### Spauskite mygtuką "Browse", išsirinkite failą (failus) kuriuos norite į kelti ir spauskite mygtuką Upload file.

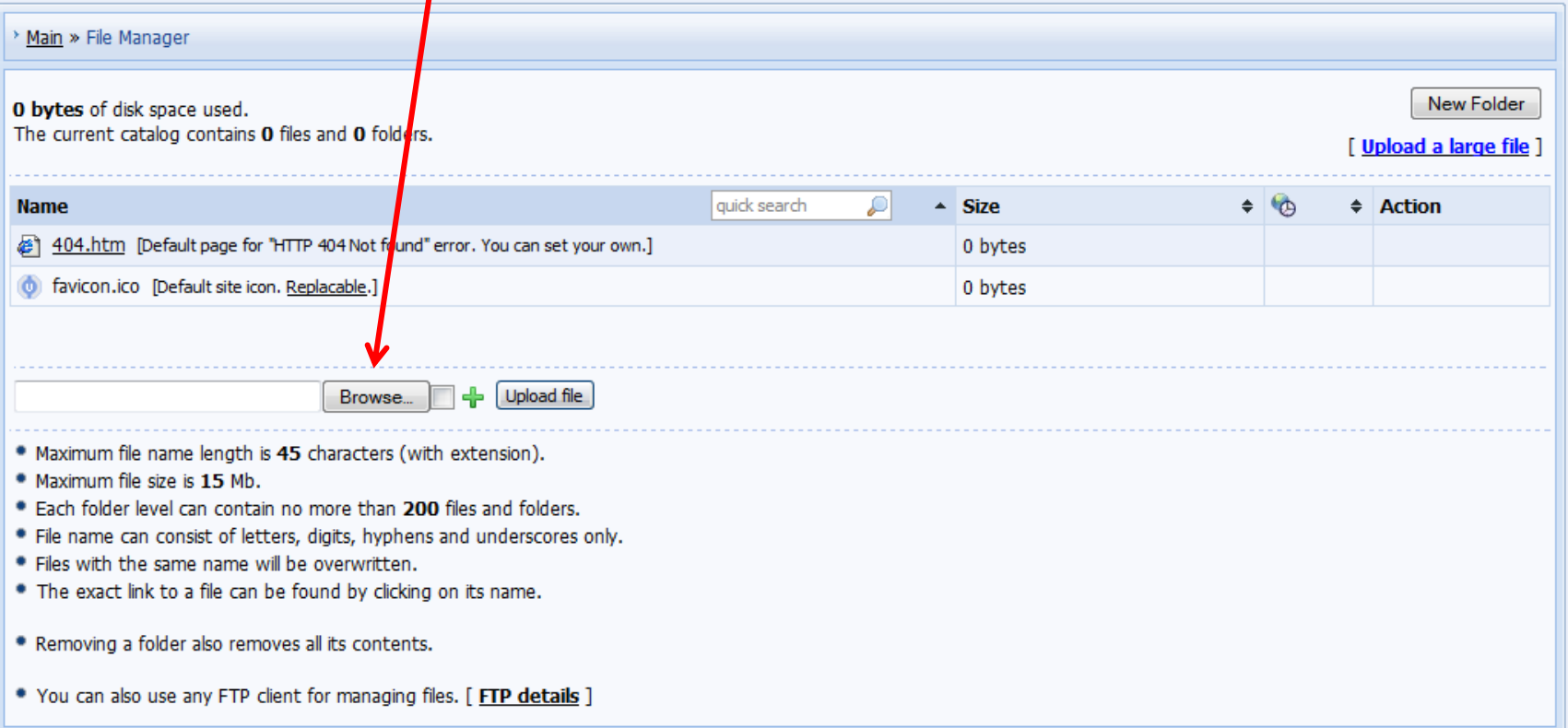

### Jei norite susikurti dar papildomų aplankų, (Folder) spauskite mygtuką "New Folder"

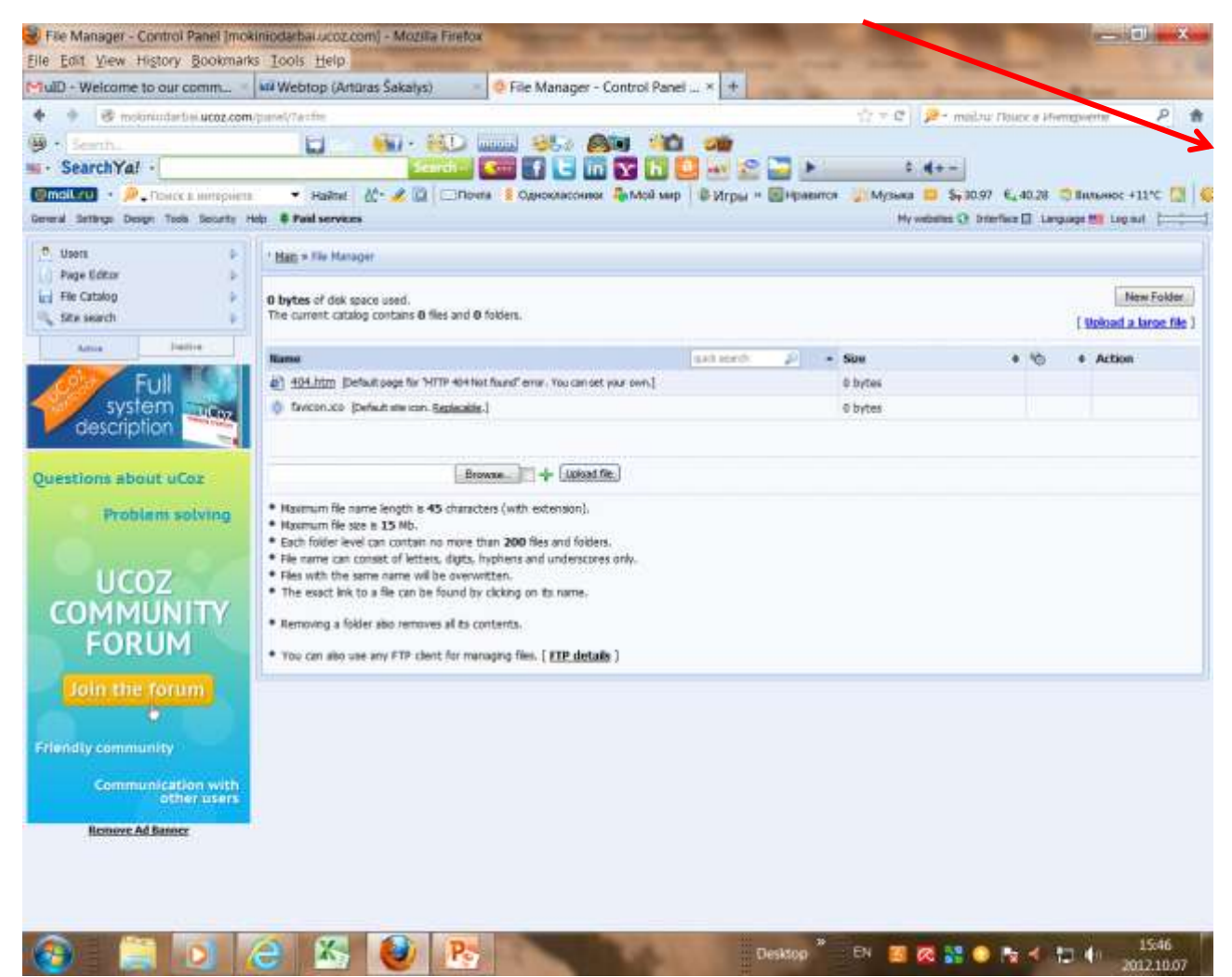

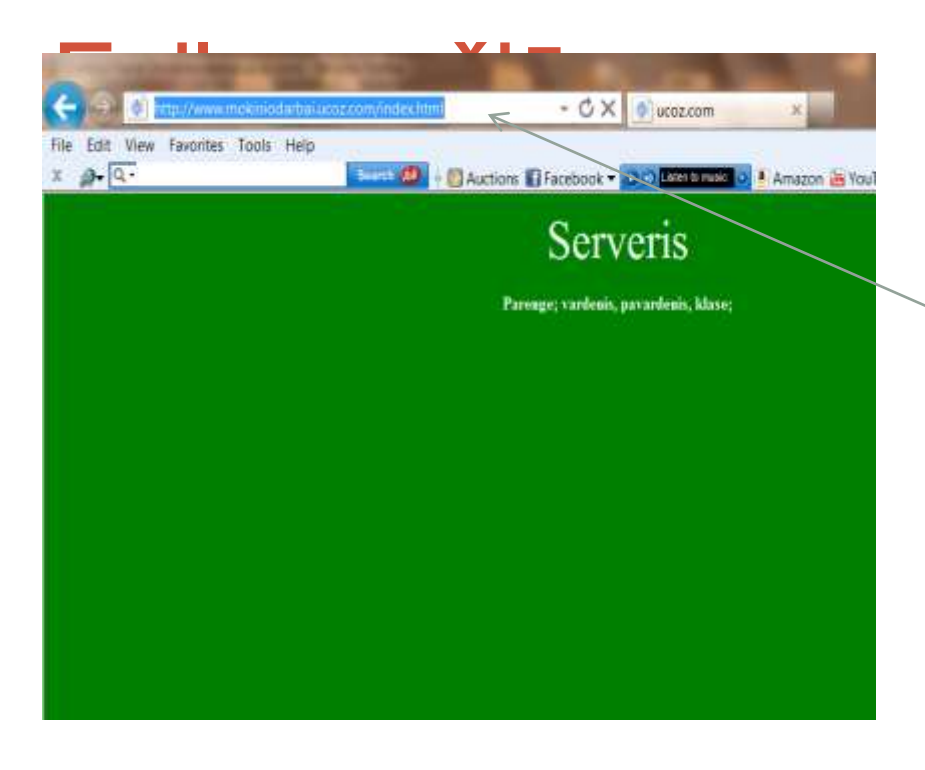

- Įkelti pirmiausiai reikia dokumentą su index.html prievardžiu.
- Jei Jūsų puslapis turi paveiksliukų aplanką (imagine) jį reikia susikurti ir į jį įkelti visus paveiksliukus.

## Peržiūra su naršykle

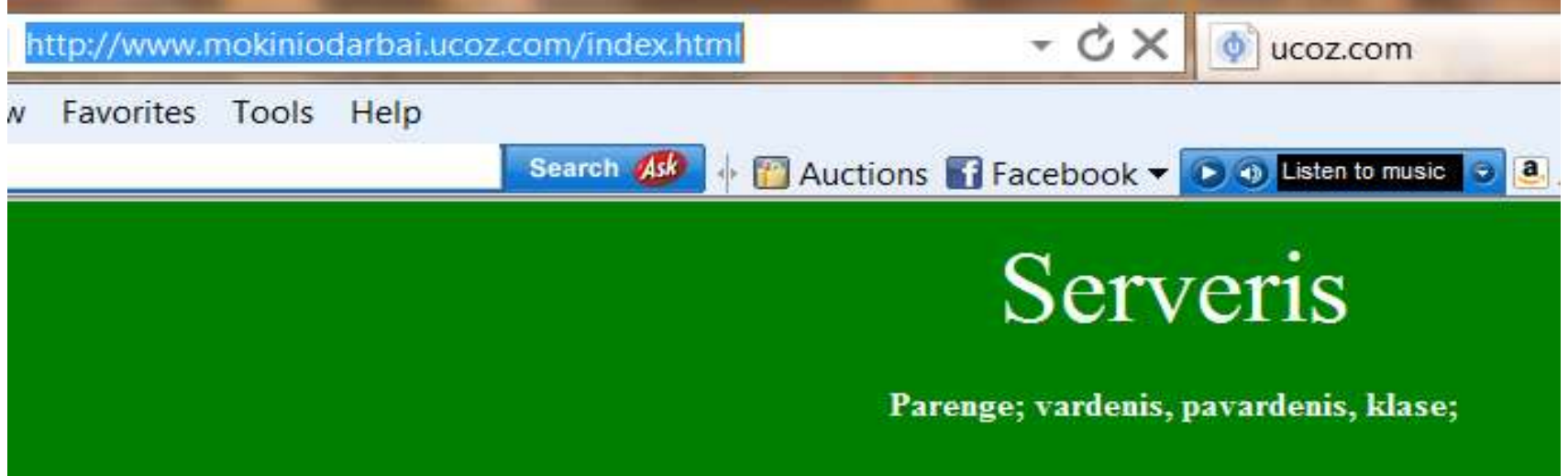

- Įveskite naršyklės adresų laukelyje adresą, o gale įrašykite norimo dokumento galūnę ir paspauskite ENTER
- [http://www.svetainespavadinimas.ucoz.com/index.ht](http://www.svetainespavadinimas.ucoz.com/index.html) [ml](http://www.svetainespavadinimas.ucoz.com/index.html)

### Ačiū, kad žiūrėjote

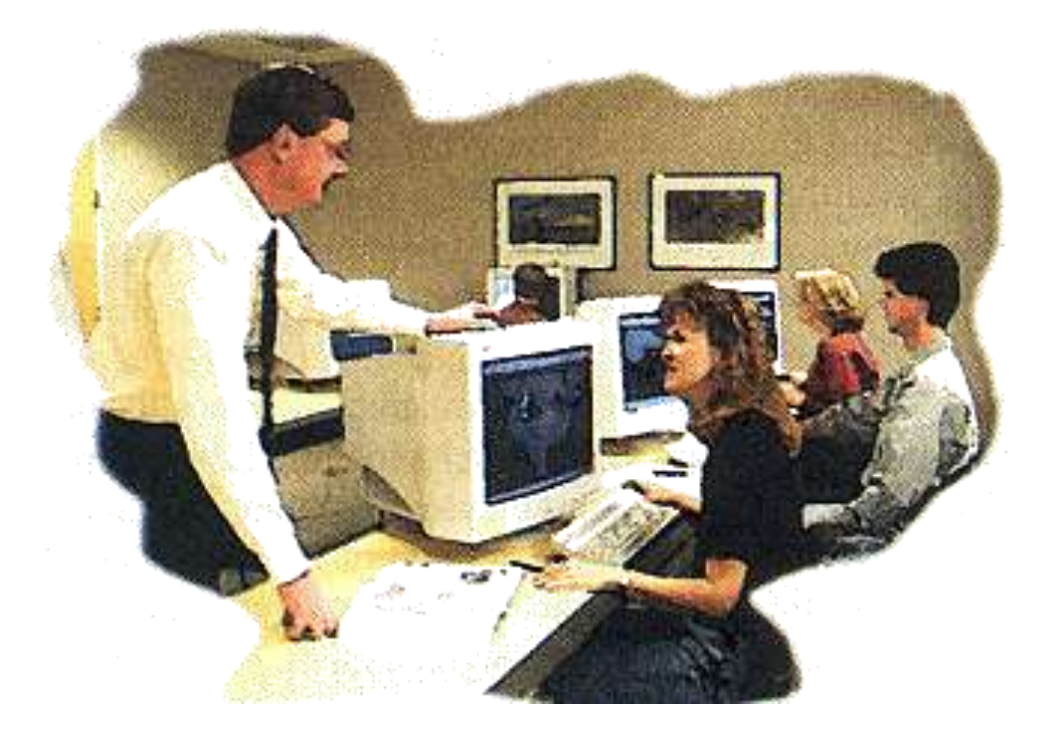